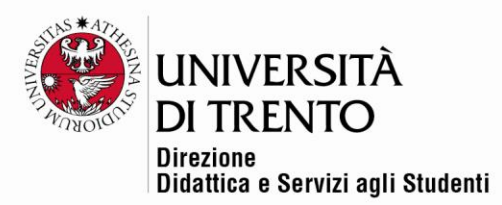

## QUIZ

# Impostazioni base

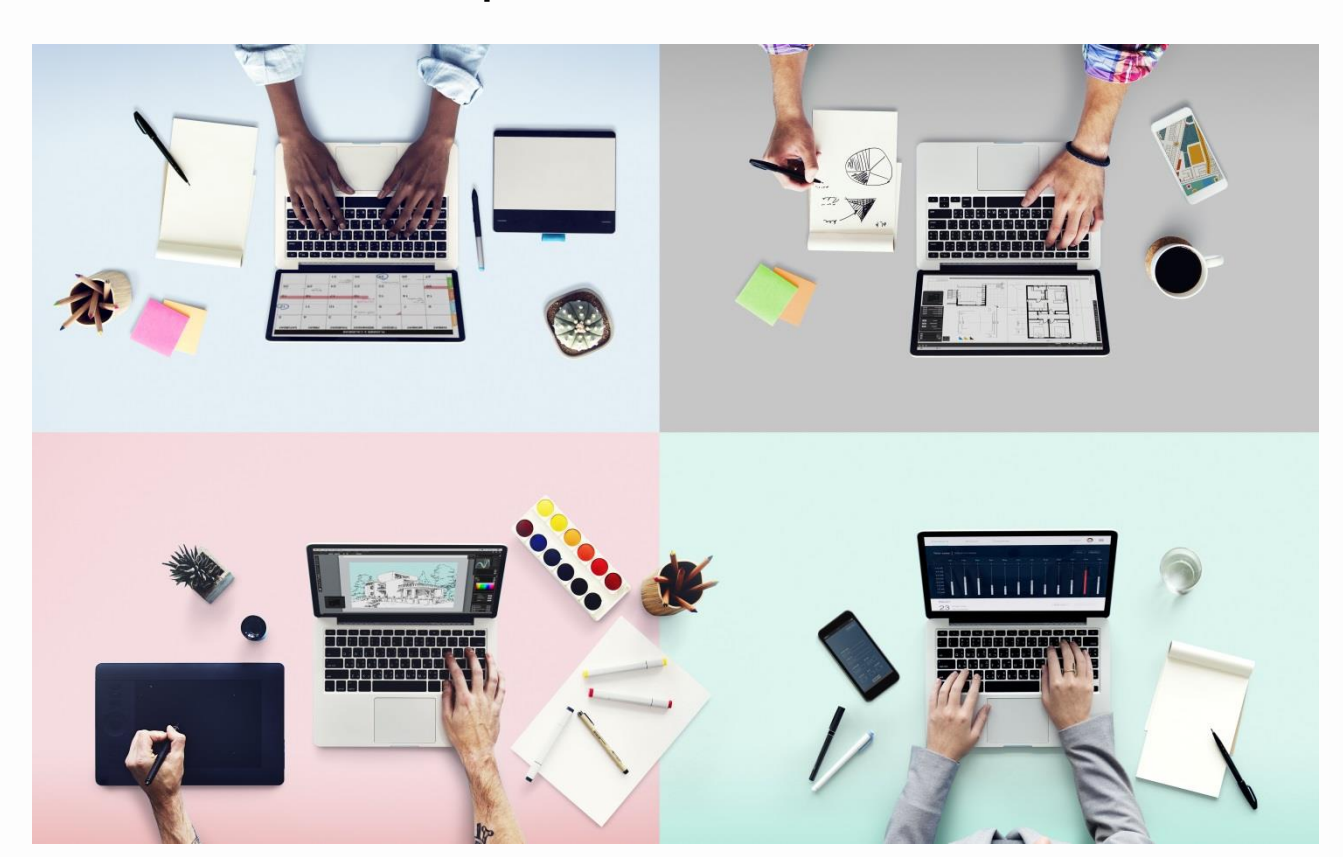

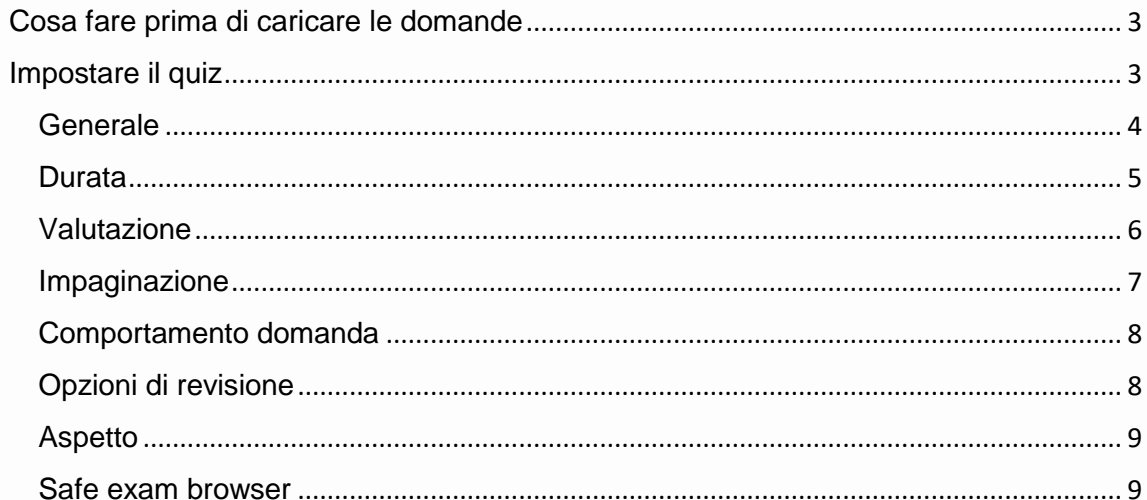

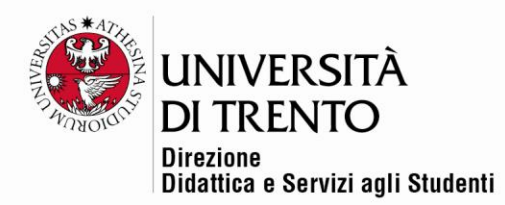

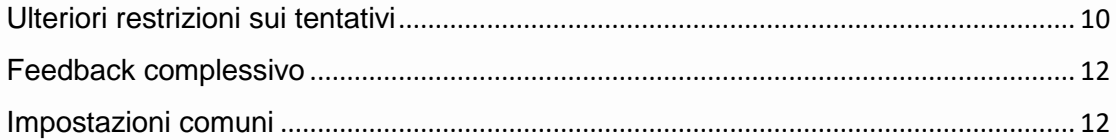

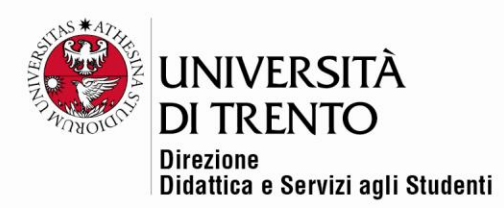

I quiz Moodle utilizzati per gli esami devono essere caricati su una istanza appositamente dedicata:<http://esamionline.unitn.it/>

## <span id="page-2-0"></span>Cosa fare prima di caricare le domande

Prima di creare il proprio quiz, è necessario contattare l'Ufficio Didattica Online chiedendo che venga aperto un ambiente online dedicato agli esami relativi al proprio corso. Tutti gli esami online di un certo corso verranno creati nel medesimo ambiente anno dopo anno.

È importante comunicare a Didattica Online **titolo dell'attività didattica, codice, nomi di eventuali altri/e docenti** che devono poter accedere all'ambiente online su istanza esami.

L'ambiente online dedicato agli esami è<http://esamionline.unitn.it/>

## <span id="page-2-1"></span>Impostare il quiz

Accedere a<http://esamionline.unitn.it/> ed entrare nell'ambiente online dedicato al proprio esame.

Per aggiungere un quiz **cliccare sul comando Attiva modifica in alto a destra sotto il nome utente:**

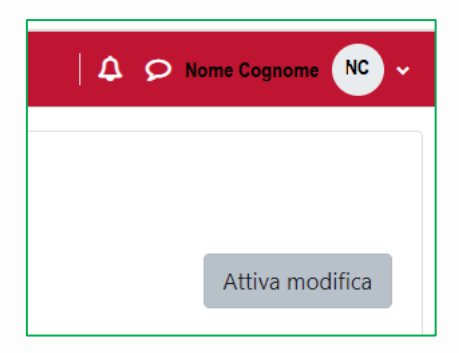

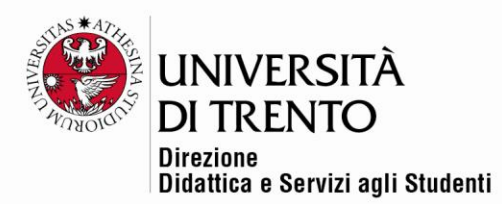

### Poi cliccare su **Aggiungi un'attività o una risorsa**:

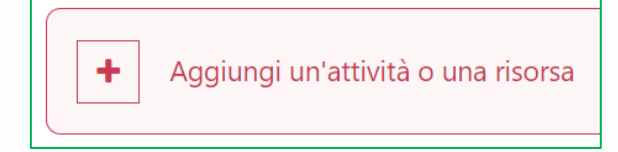

#### e selezionare l'icona **Quiz**:

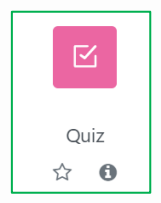

# <span id="page-3-0"></span>**Generale**

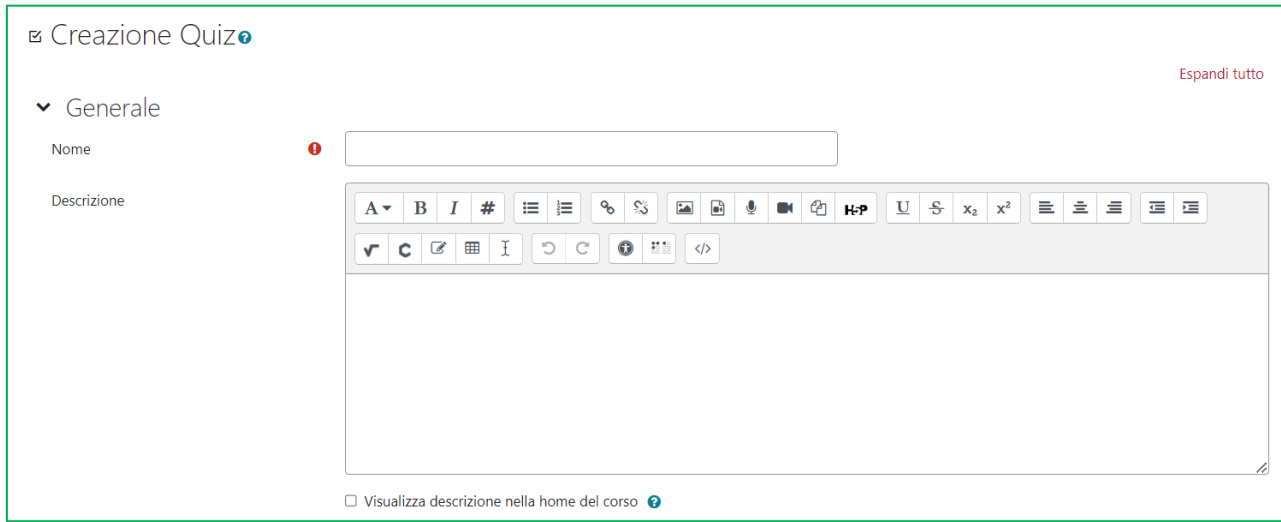

Nella sezione **Generale** andrà indicato il nome del quiz e una breve

descrizione.

#### **Nome del quiz**

Suggeriamo di inserire: Esame di *titolo corso – data esame – eventuale turno*

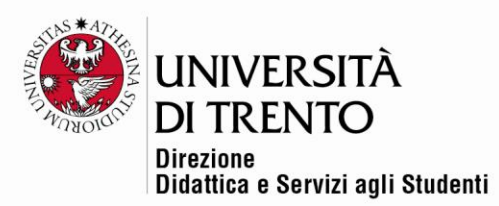

### **Descrizione del quiz**

Suggeriamo di inserire le specifiche del quiz, ovvero composizione (numero domande, punteggi, soglia di superamento, tempo a disposizione), eventuali ulteriori informazioni utili allo svolgimento dell'esame (uso calcolatrice, dizionari, etc.).

## <span id="page-4-0"></span>**Durata**

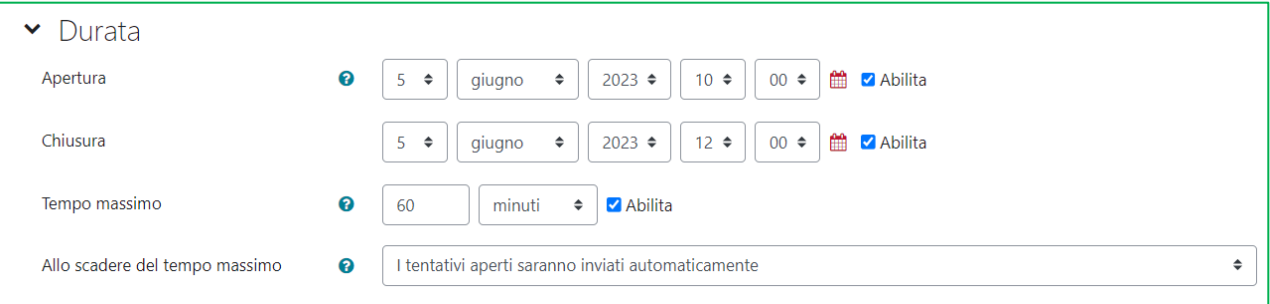

### **Apertura e chiusura:**

Impostare data di apertura e chiusura del quiz dopo aver alzato il flag corrispondente.

## **L'orario di apertura** del quiz **deve coincidere** con quello **dell'appello definito**

**in Esse3** se si desidera rendere accessibile il quiz ai soli iscritti.

Nel caso di un appello svincolato da Esse3 l'ora di apertura del quiz può essere impostata liberamente.

Si consiglia di definire un'ora di chiusura sufficientemente ampia rispetto alla durata del test, per ovviare a possibili ritardi dovuti alle procedure di identificazione o problemi di rete.

**Esempio:** il quiz è disponibile dalle 10:00 alle 12:00 e ha un tempo massimo per lo svolgimento (timer) di un'ora. Se uno/una studente iniziasse a svolgere il quiz a 10 minuti dalla chiusura (ad es. alle 11:50), il suo timer indicherà 10

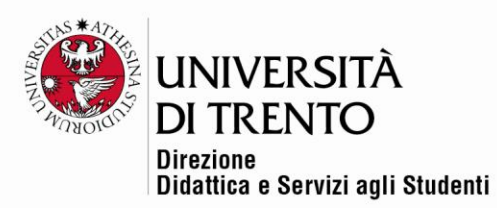

minuti di tempo disponibile, a prescindere dal tempo massimo impostato di un'ora.

#### **Tempo massimo:**

Inserire la durata del quiz in minuti o ore. Lo/la studente visualizzerà il timer lateralmente, sulla sinistra della pagina.

#### **Allo scadere del tempo**

Lasciare la voce predefinita **I tentativi aperti saranno inviati** 

**automaticamente**. In questo modo anche i quiz non terminati verranno salvati e archiviati.

### <span id="page-5-0"></span>Valutazione

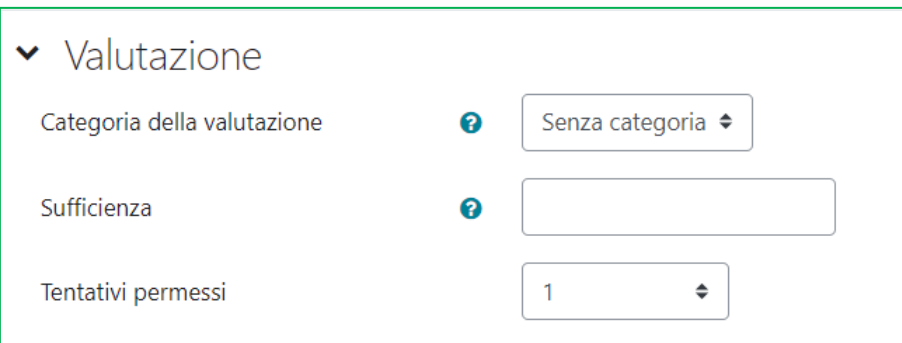

#### **Categoria della valutazione**

Lasciare come impostato dal sistema (Senza categoria).

#### **Sufficienza**

Non è un campo obbligatorio, si può anche lasciare vuoto. Tuttavia, se si desidera avere i punteggi finali già calcolati in trentesimi, consigliamo di impostare 18 nel campo **Sufficienza.**

Il punteggio massimo assegnato di default, è 30. Sarà cura del/della docente fare successive variazioni.

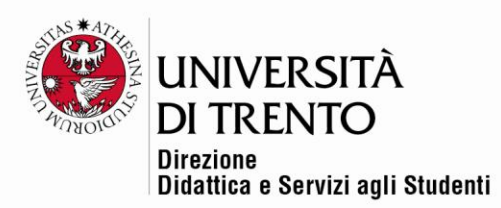

La soglia può infatti essere modificata in seguito tramite la funzione **Valutazioni con soglia flessibile** (vedi le linee guida apposite).

#### **Tentativi permessi**

Lasciare l'impostazione di default: 1 tentativo permesso per impedire più tentativi.

### <span id="page-6-0"></span>Impaginazione

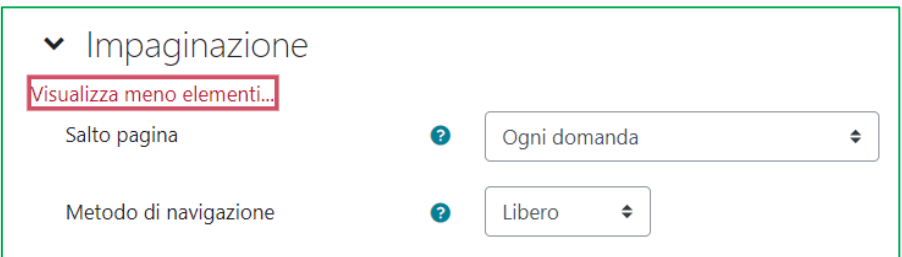

Lasciare le impostazioni di default, illustrate di seguito:

#### **Salto pagina**

Il default prevede di mostrare una sola domanda per pagina, per migliorare la visualizzazione dello/della studente, in particolare se sono presenti immagini.

È comunque possibile mostrare più domande su un'unica pagina selezionando una diversa modalità dal menù a tendina (es. tutte le domande su una pagina, etc.).

#### **Metodo di navigazione**

Lasciare **Libero**, per consentire allo/alla studente di muoversi fra le domande, procedere o tornare indietro per ricontrollarle.

L'alternativa è **Sequenziale**: la navigazione sarà obbligata.

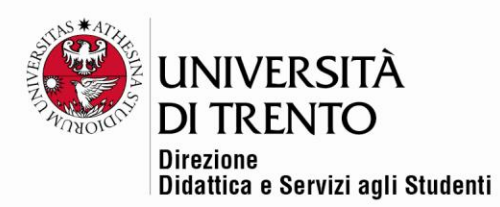

## <span id="page-7-0"></span>Comportamento domanda

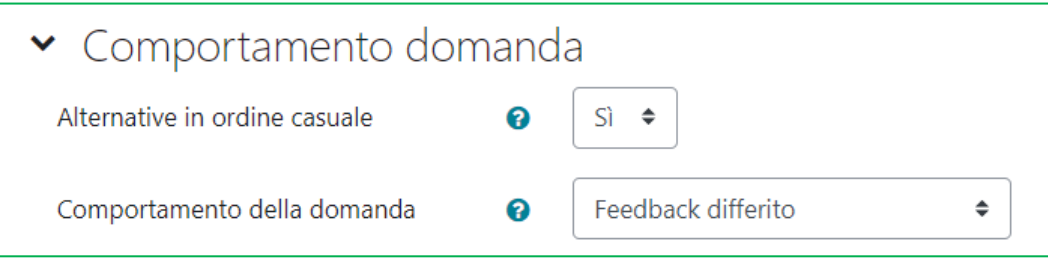

#### **Alternative in ordine casuale**

Scegliere **Sì** se si desidera che le alternative di risposta di ogni domanda compaiano in ordine casuale. Viceversa, selezionando **No** le alternative compariranno in ordine fisso.

All'atto della creazione delle singole domande sarà comunque possibile modificare questa impostazione.

#### **Comportamento della domanda**

Lasciare l'impostazione definita di default: **Feedback differito**. In questo modo lo/la studente non riceverà un feedback sulle risposte durante il tentativo in corso.

### <span id="page-7-1"></span>Opzioni di revisione

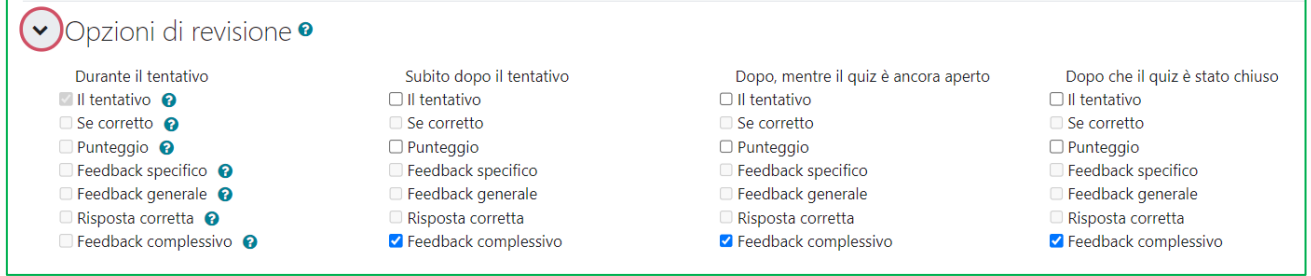

Si consiglia di lasciare le impostazioni predefinite per non mostrare allo/alla studente alcun feedback al termine del quiz (es. punteggio, risposte corrette, etc.).

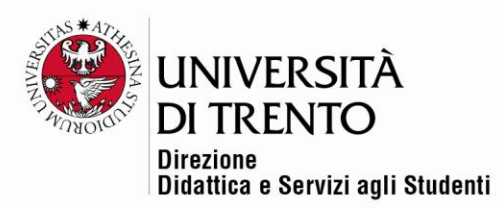

Il feedback complessivo si riferisce al semplice messaggio che è possibile inserire al termine del quiz, per esempio **Test inviato** (vedi di seguito la voce Feedback complessivo).

### <span id="page-8-0"></span>**Aspetto**

Lasciare le impostazioni di default.

### <span id="page-8-1"></span>Safe exam browser

Safe Exam Browser (SEB) è un software che garantisce la sicurezza durante lo svolgimento di un esame informatizzato su Moodle.

Lo/La studente dovrà scaricare il software sul proprio portatile. Si sconsiglia l'uso sull'iPad, non è compatibile inoltre con il sistema Android.

Il SEB impedisce allo/a studente di accedere ad altre applicazioni presenti sul computer e blocca le principali funzionalità della sua macchina (navigazione, chat, tasto destro del mouse, stampa, etc.).

1. Se l'esame si svolge in un'aula informatica di Ateneo impostare su **No**. La sicurezza del test viene garantita infatti dalla configurazione dell'aula stessa.

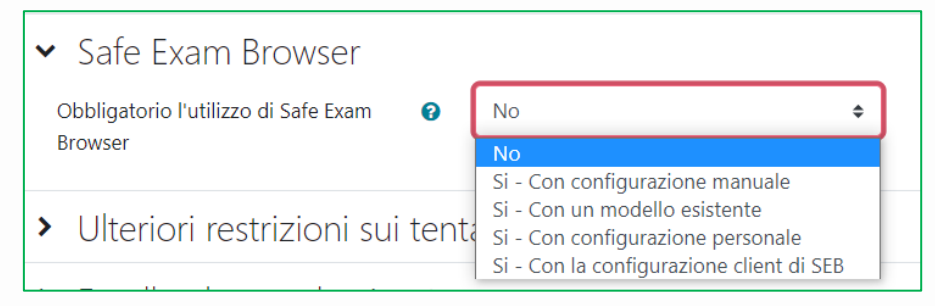

2. Se l'esame si svolge in un'aula didattica tramite portatili dello/della studente bisogna selezionare la voce **Sì – Con un modello esistente** (per ulteriori specifiche vedere le apposite linee guida).

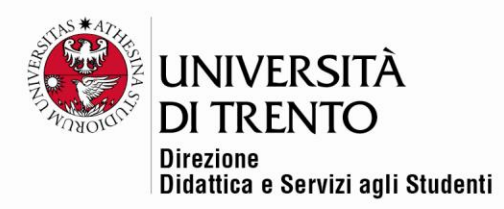

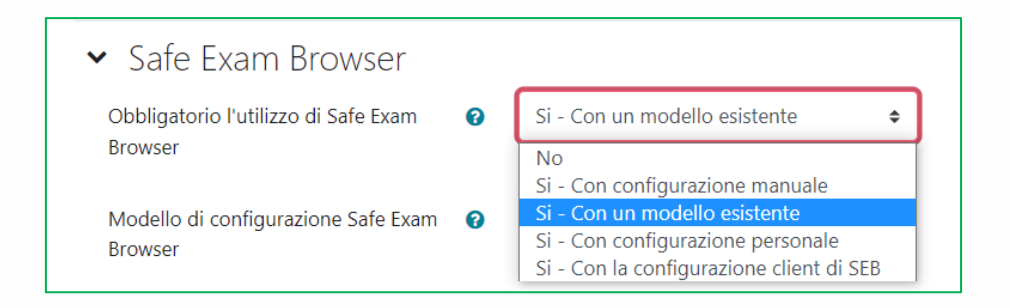

## <span id="page-9-0"></span>Ulteriori restrizioni sui tentativi

Alla voce **Ulteriori restrizioni sui tentativi** deve essere inserita una **password** di accesso nel caso in cui si utilizzi il **SEB**. Il/la docente la comunicherà a inizio esame.

La password può essere inserita facoltativamente anche nel caso in cui l'esame non si svolga tramite SEB, per garantire un ulteriore livello di sicurezza.

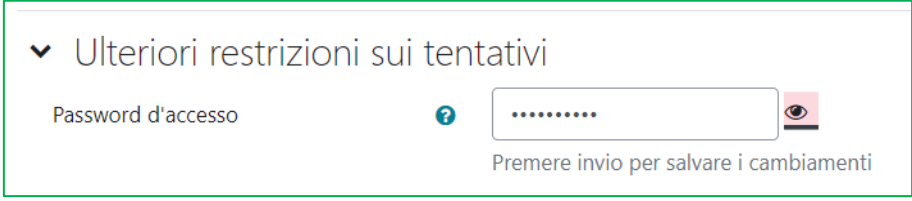

Cliccando su **Visualizza più elementi** si possono vedere ulteriori impostazioni, che vanno lasciate come impostate di default.

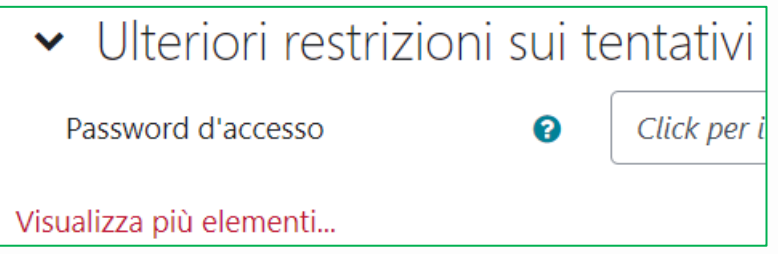

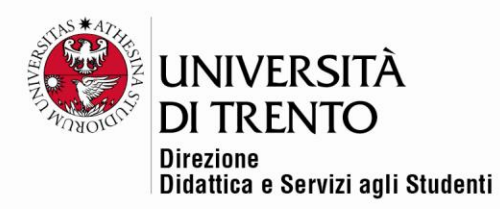

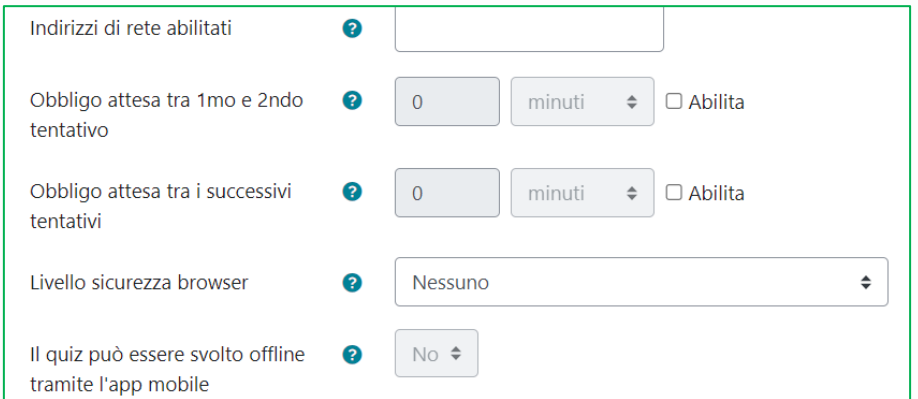

Alzando il flag alla voce **Blocca connessioni simultanee** si aggiunge un ulteriore grado di sicurezza, in particolare in presenza di molti studenti; infatti il comando impedisce a un utente di collegarsi al test da un'altra postazione. Tuttavia, nel caso in cui ci fosse qualche problema a un computer, e uno/una studente dovesse spostarsi su un'altra macchina, il/la docente dovrà ricordarsi di sbloccare il tentativo per permettere allo/alla studente di riprendere dal medesimo punto (vedi le **Linee guida per la gestione degli esami in aula docenti** alla pagina [Esami telematici in aula informatica\)](https://dol.unitn.it/esami-telematici-aula-informatica).

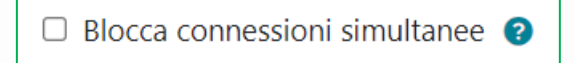

Il flag **Verifica iscrizioni all'appello in Esse3** è alzato per default. Pertanto va deselezionato se non si usa tale modalità per l'accesso al quiz.

Verifica iscrizione all'appello Esse3 ◘ Vedi elenco studenti che potranno accedere. ●

Infine la voce **Luoghi consentiti** permette di selezionare le aule informatiche dove verrà svolto l'esame; le aule che devono essere preventivamente prenotate dal/dalla docente in Dipartimento, specificando che la modalità di esame richiesta è quella con DOL.

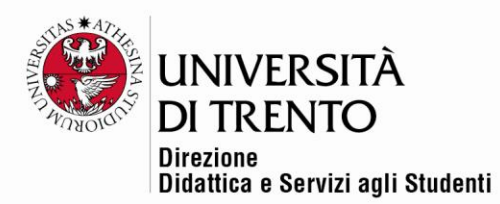

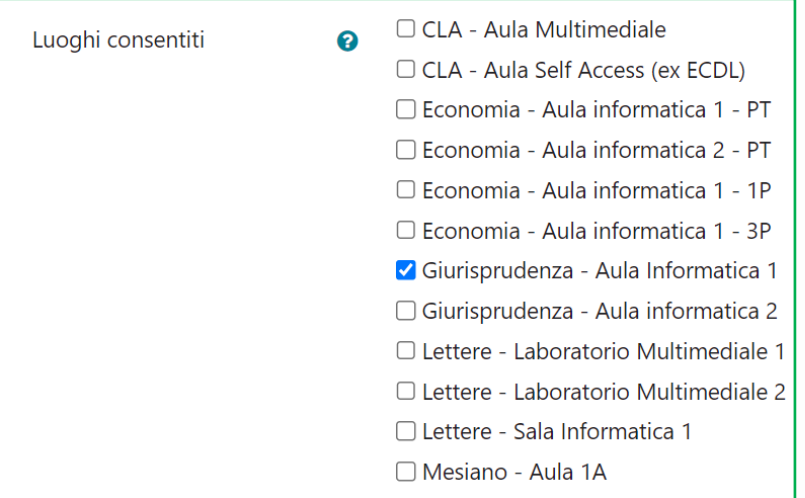

## <span id="page-11-0"></span>Feedback complessivo

È possibile impostare un testo da mostrare allo studente dopo il completamento del quiz, come anticipato precedentemente, per esempio Test inviato al docente per la valutazione.

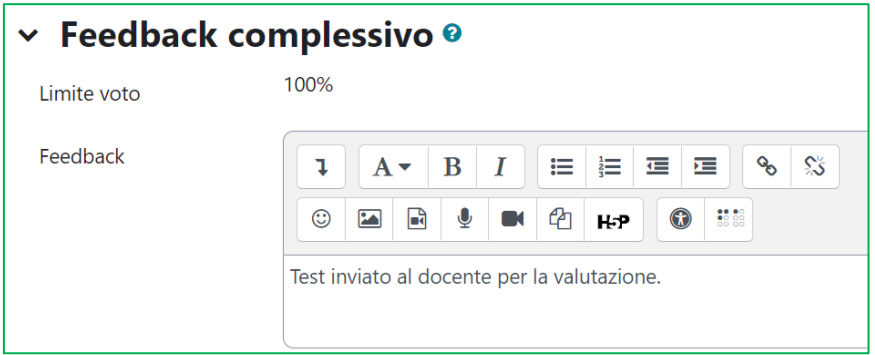

### <span id="page-11-1"></span>Impostazioni comuni

Se si sono settate correttamente date e orari di apertura e chiusura del quiz non è necessario fare altro.

Le altre impostazioni si possono ignorare. Ricordarsi di **SALVARE**.

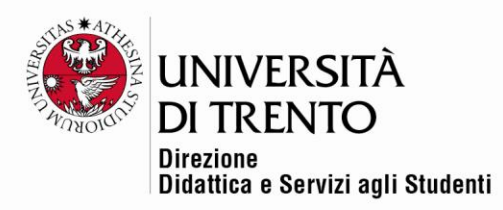

Salva e torna al corso

**ATTENZIONE**: questa procedura consente di impostare le caratteristiche del quiz (di prepararne la 'scatola'). L'operazione successiva prevede la creazione delle domande e il caricamento delle stesse all'interno di questa 'scatola' predisposta.

Per maggiori informazioni: **Didattica OnLine** Divisione Centro Linguistico Test Center e Didattica Online Direzione Didattica e Servizi agli Studenti Università degli Studi di Trento tel. +39 0461 283316 uff.didatticaonline@unitn.it

#### Università degli Studi di Trento

Molino Vittoria via Giuseppe Verdi, 6 - 38122 Trento (Italy) P.IVA - C.F. 00340520220 www.unitn.it